#### -교수자-

# 실시간 화상강의 녹화하기 <sup>및</sup> 녹화 영상 확인하기<sub>(재생, 다운로드)</sub>

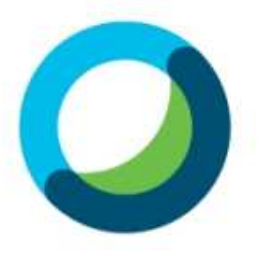

## 1. 실시간 화상강의 녹화하기

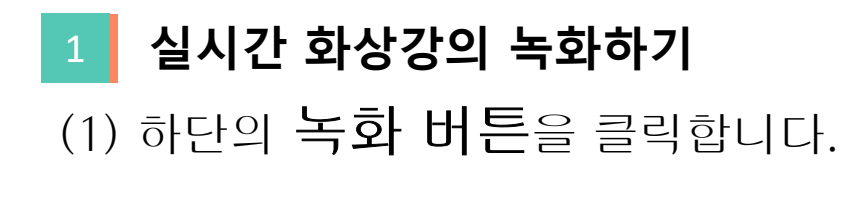

3 Cisco Webex Meetings | ⓒ 미팅 정보 | 메뉴 표시줄 숨기기 ∧ }일(F) 편집(E) 공유(S) 보기(V) 오디오 및 비디오(A) 참가자(P) 미팅(M) 세부 세센(B) 도움말(H) 연결됨  $\bullet$   $\phantom{a}$   $\phantom{a}$   $\phantom$ 

Kim yun gi 호스트, 나

 $\begin{array}{c} \begin{array}{c} \begin{array}{c} \end{array} \\ \begin{array}{c} \end{array} \end{array} \end{array}$ 

<mark>0</mark> 음소거 해제 ▽ 2 <mark>D</mark> 메디오 시작 ▽ 1\*1 공유 <mark>○ ⓒ 녹화</mark>

 $2 = 12 + 5$  참가자  $2 + 5 = 5$ 

#### 1실시간 화상강의 녹화하기

#### (1) 빨간색 사각형 표시 부분을 **클라우드에서 녹화**로 설정합니다.<br>- ※클라우드에서 녹하를 해야 사이버 캔퍼스에 녹하 역살이 자동 언 ※클라우드에서 녹화를 해야 사이버 캠퍼스에 녹화 영상이 자동 업로드 됩니다.<br>-

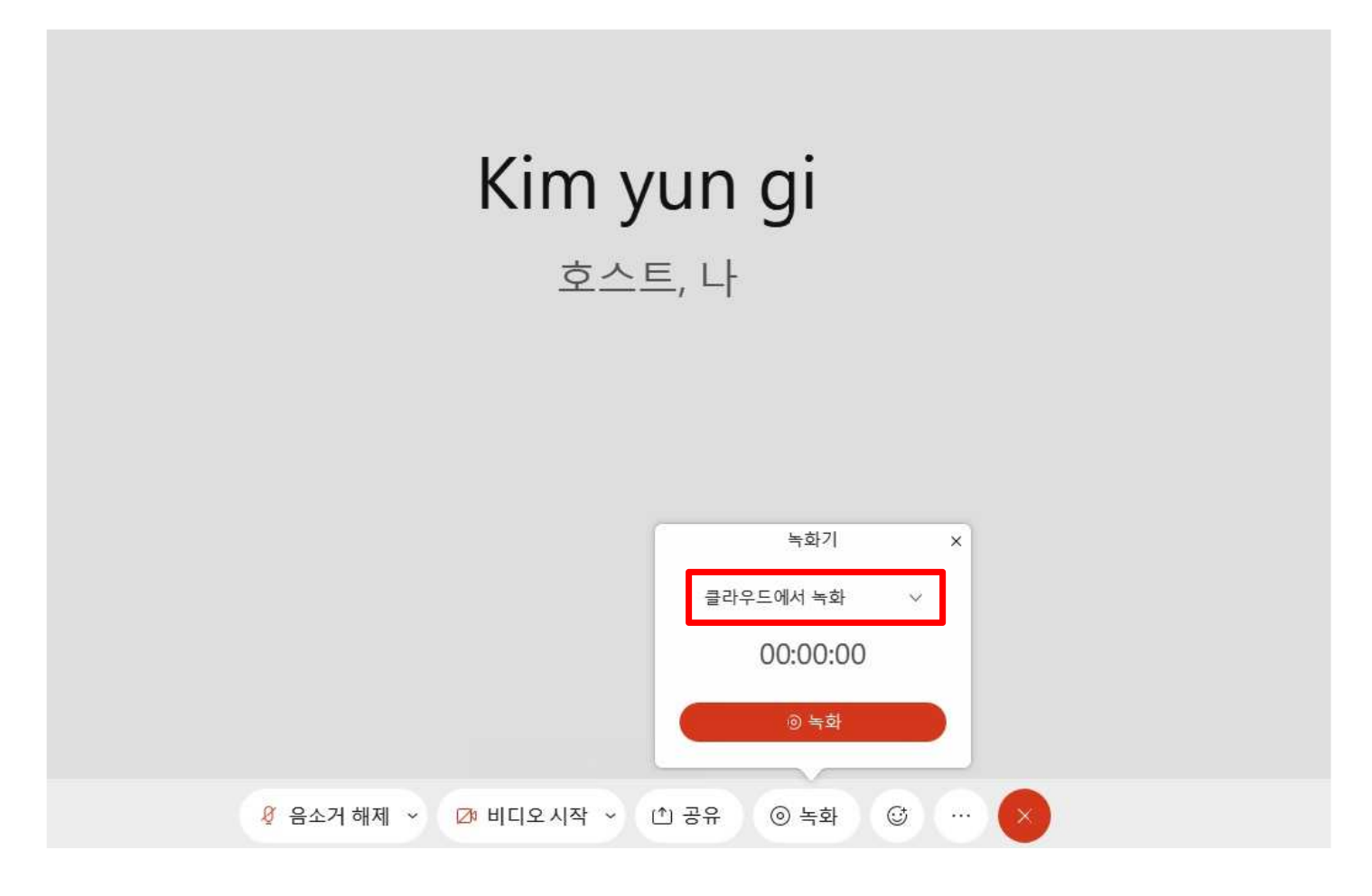

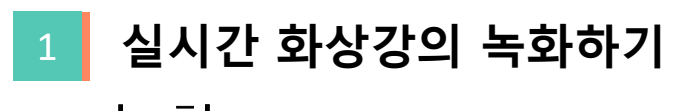

(1) 녹화<sup>를</sup> 눌러 녹화를 시작합니다.

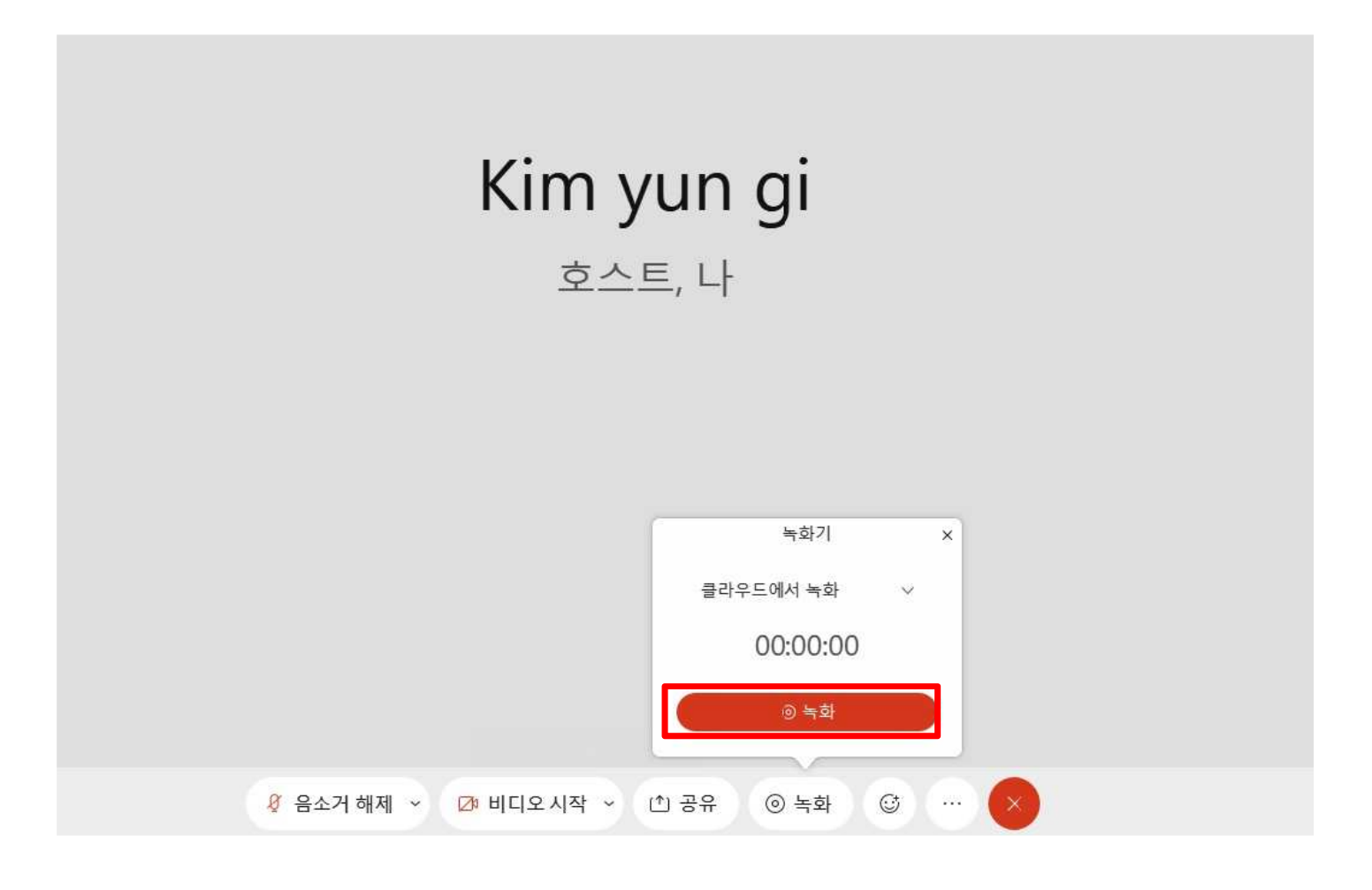

## 2. 녹화영상 확인하기

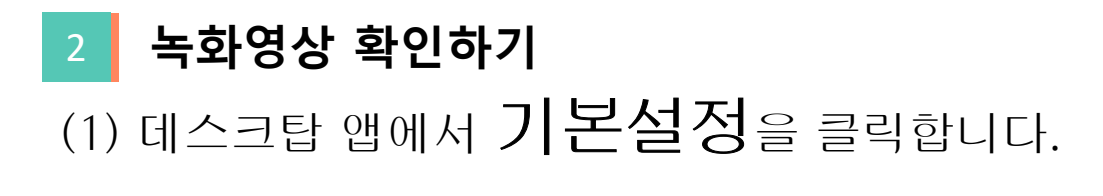

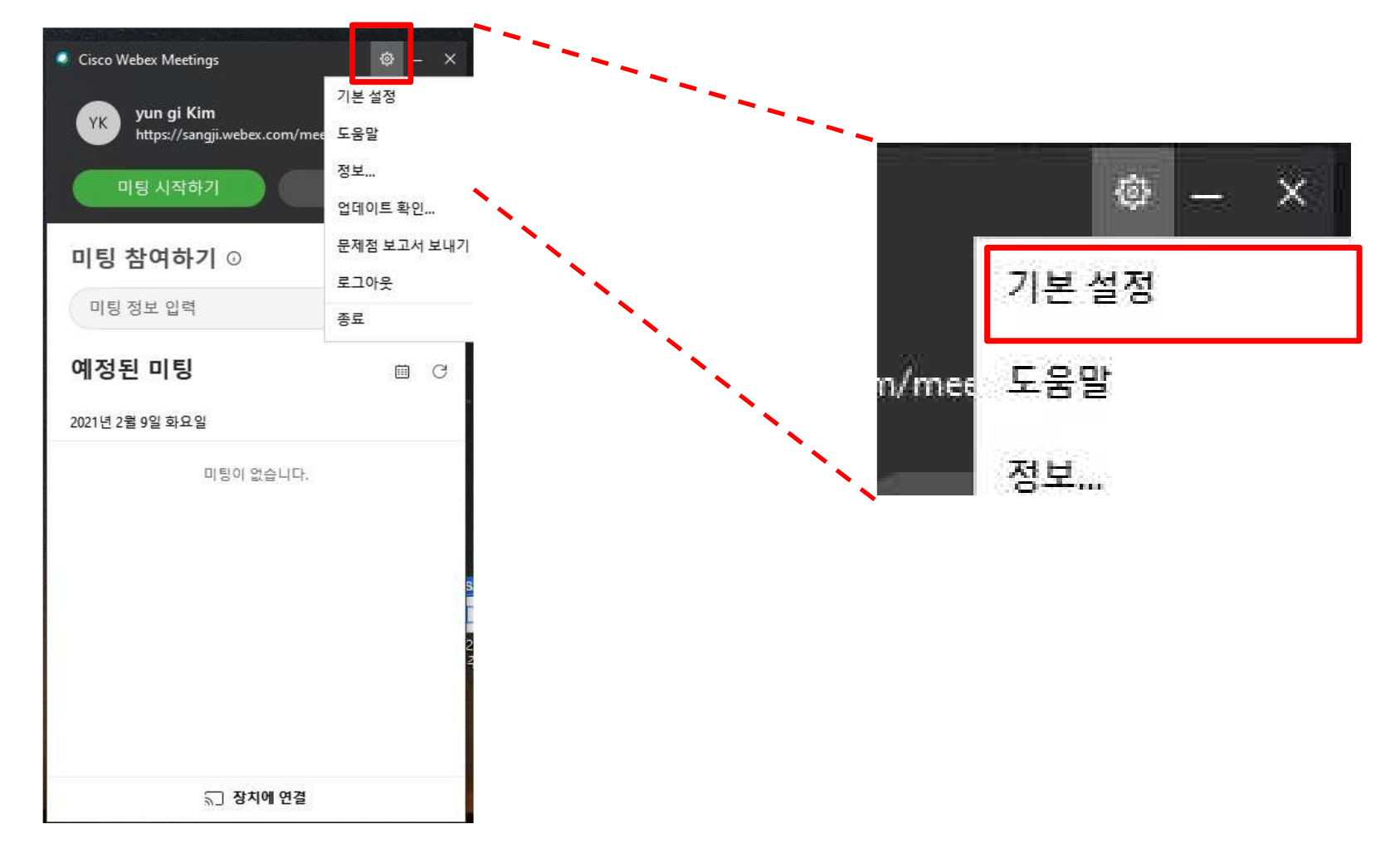

#### 2녹화영상 확인하기(1) <sup>내</sup> 개인룸<sup>을</sup> 클릭합니다.

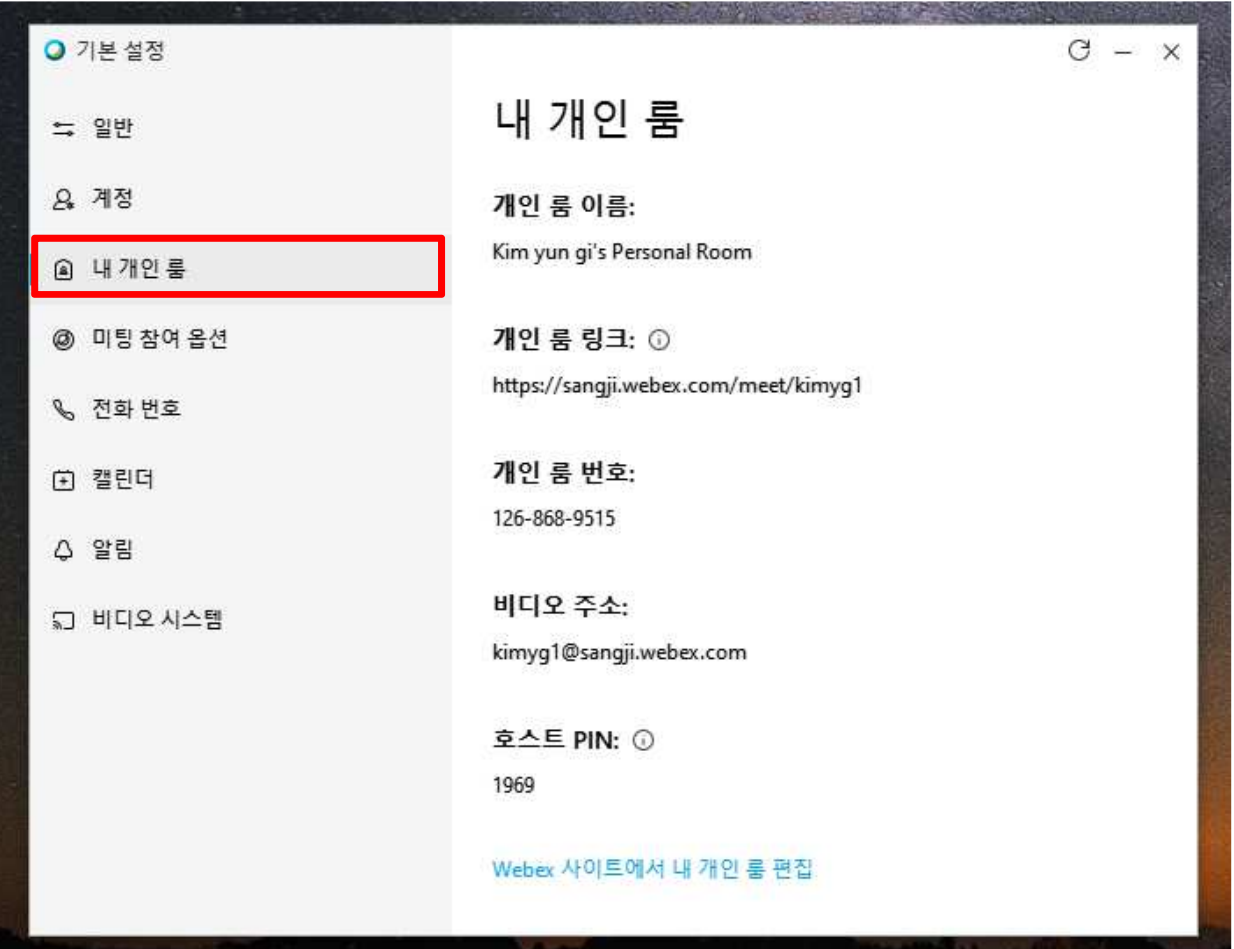

#### 2녹화영상 확인하기

(1) 하단의 Webex 사이트에서 <sup>내</sup> 개인 <sup>룸</sup> 편집<sup>을</sup> 클릭합니다.

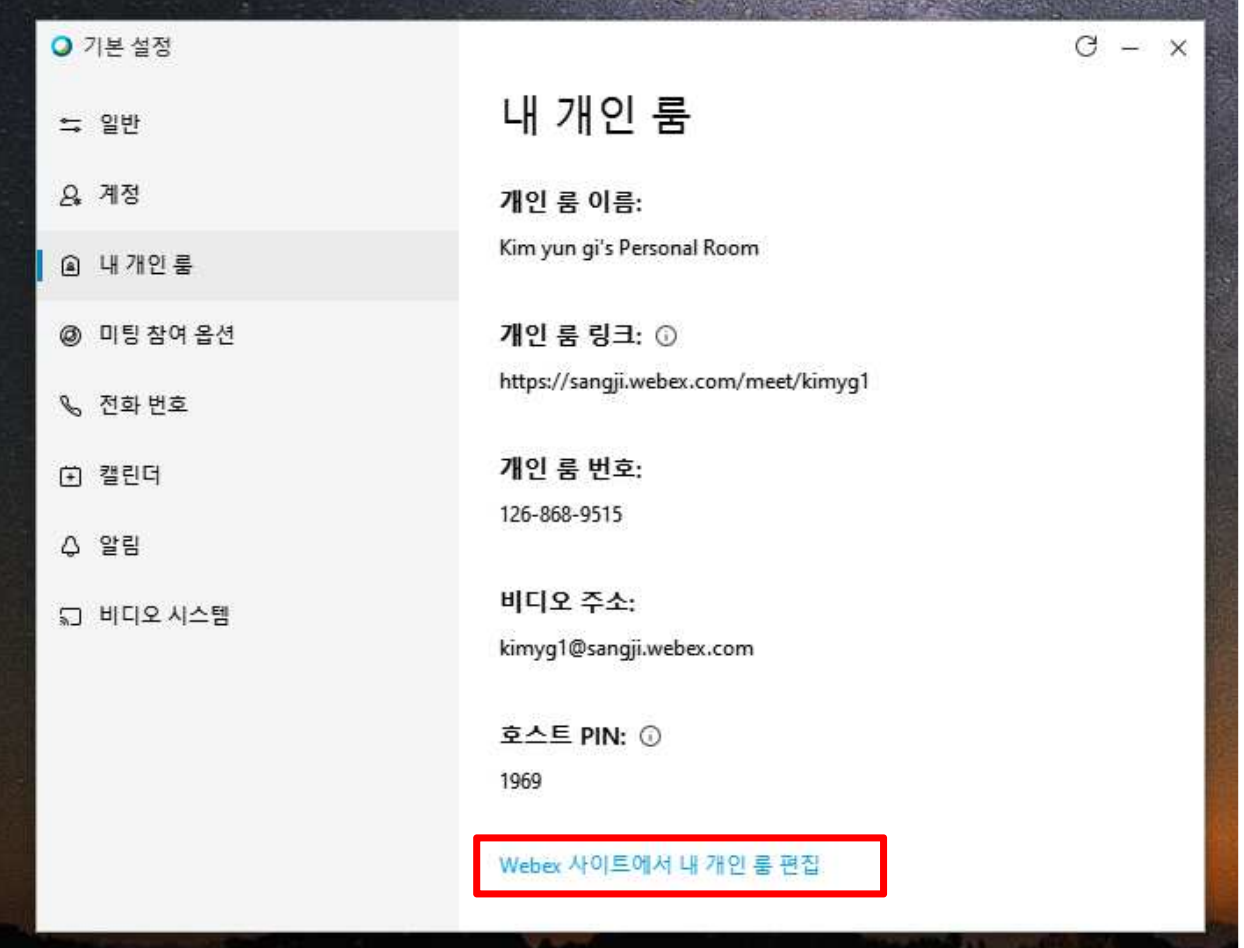

#### 2(1) 좌측의 **녹화**를 클릭하시면 녹화 영상을 확인할 수 있습니다.<br> 녹화영상 확인하기<br>그<u>년 기</u>대

※강의 시간이 길면 녹화 영상이 생성되는데 시간이 소요됩니다.

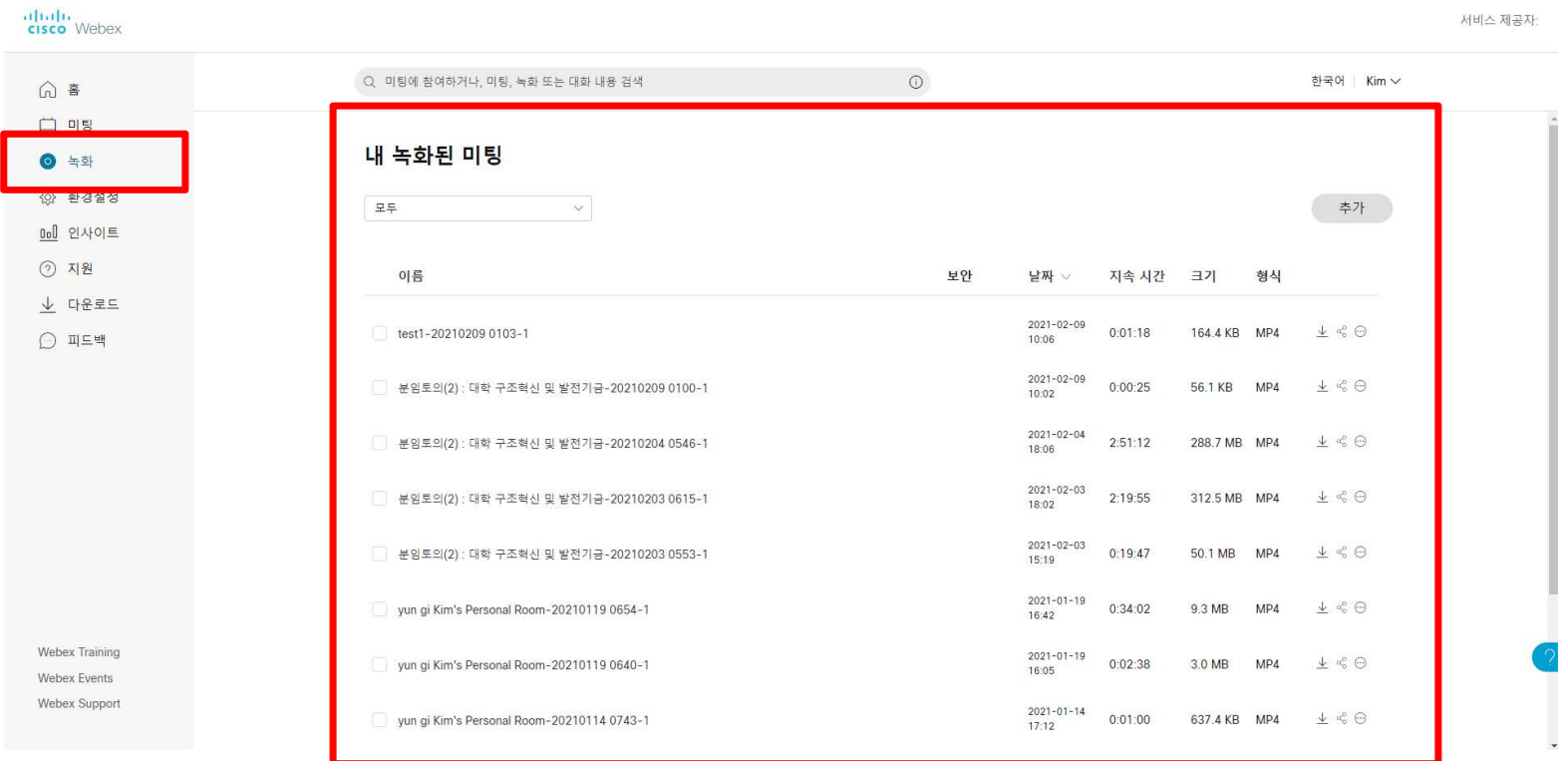

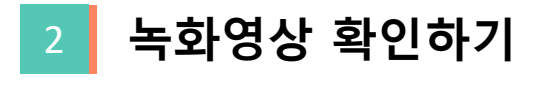

### (1) 우측의 block 클릭하시면 녹화 영상을 다운로드할 수 있습니다.<br>-

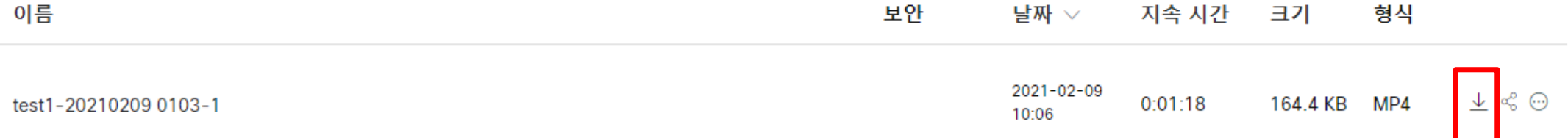

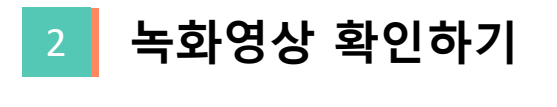

## (1) 사이버 캠퍼스에 개설한 실시간 화상강의에 들어가시면

아이콘이 생성된 것을 확인할 수 있습니다.<br>-

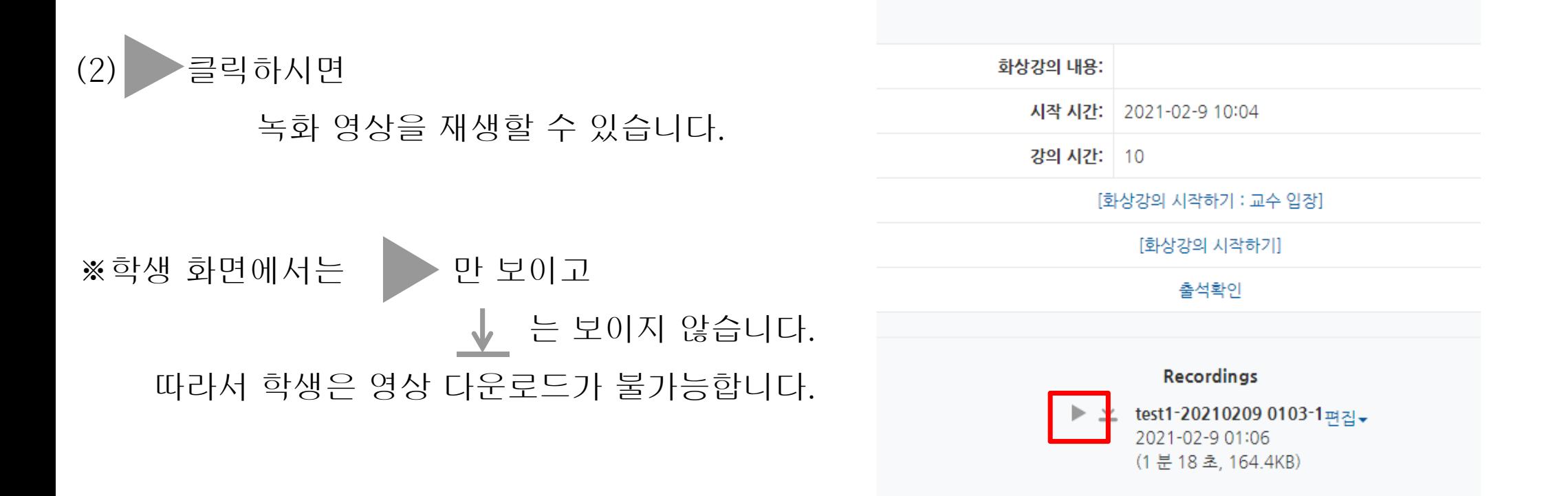

※강의 시간이 길면 녹화 영상이 생성되는데 시간이 소요됩니다.

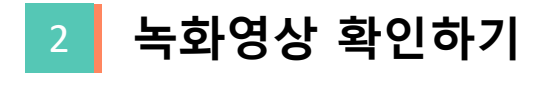

 $(1)$   $\mathbf{\underline{V}}$  클릭하면 녹화영상을 다운로드 받을 수 있습니다.

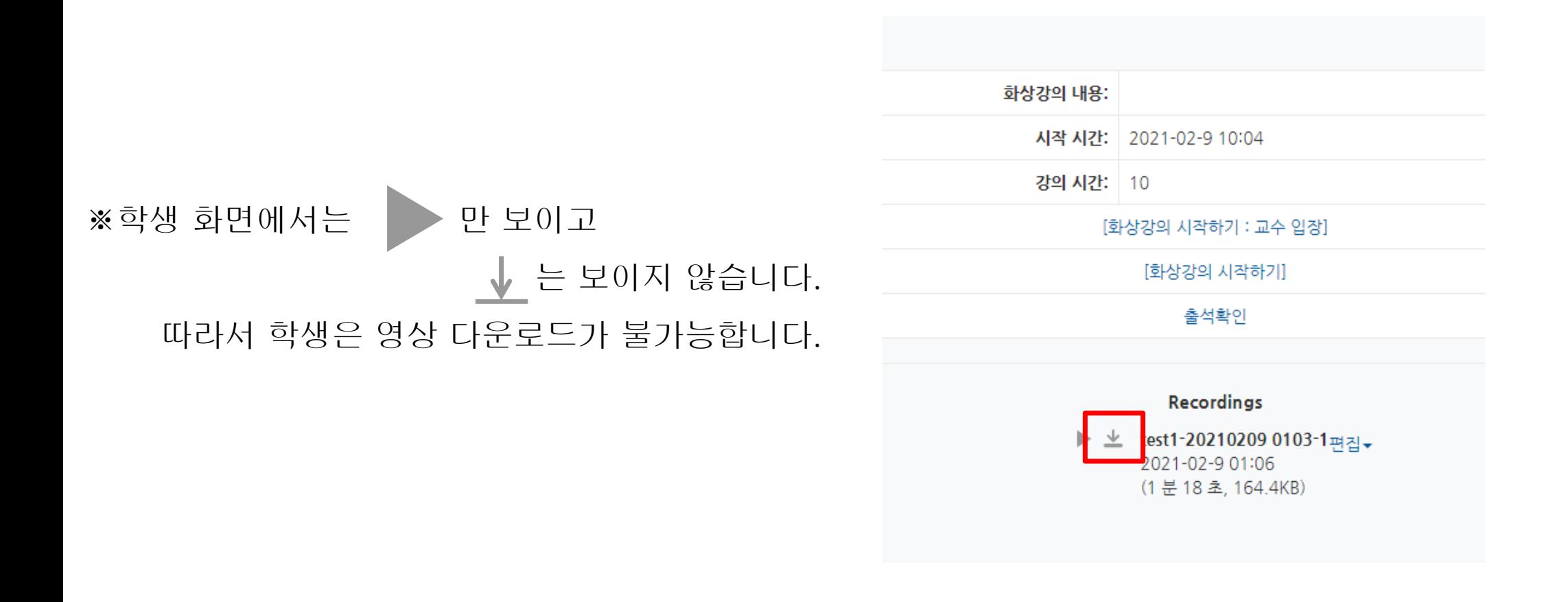